### PDF-2 License Extension by Fax

TUTORIAL FOR EXTENDING THE LICENSE OF A PDF-2 RELEASE 2005 TO 2016 FOR AN ADDITIONAL FIVE (5) YEARS

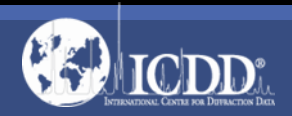

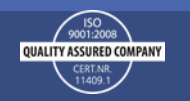

### Note:

If you also have a license for DDView or ICDD Suite, you must perform the license extension procedure for those products separately.

This tutorial shows the email procedure. If you wish to submit the registration by email, see the Email License Extension Tutorial.

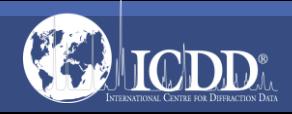

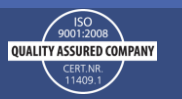

### Extension Information

ICDD will extend your original license for an additional five (5) years, free of charge, providing that the licensed user has the same organization name and address (i.e., the registered user) and the product license has not been previously renewed or converted to another PDF product. Upon receipt of your registration information, ICDD will confirm your eligibility for license extension.

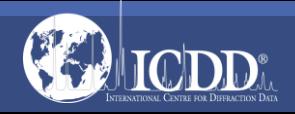

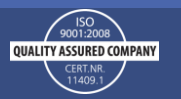

### Extension Information

When verified, ICDD will issue a new license key within 48 hours of receipt of the information (Monday through Friday). If you have not heard from us within 48 hours, kindly fax us your registration (610.325.9823) noting that it is a second request or call us at 610.325.9814 or toll free at 866.378.9331 (U.S. & Canada Only).

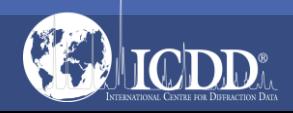

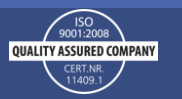

# Getting Started

You will need your product serial number. The product serial number can be found on the product license envelope, the product media case, and on the product CD.

You will also need to check your computer specifications. ICDD tests each product release on the then current operating systems that are readily available. ICDD will support the published computer specifications for the product release year. ICDD does not guarantee product functionality or compatibility with subsequent changes in computer/hardware platforms. Check the preferred computer specifications here: <http://www.icdd.com/licenses/compspecs.htm>

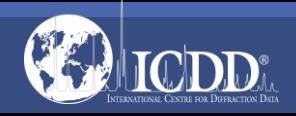

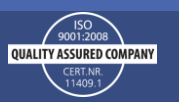

# Start the Registration Wizard

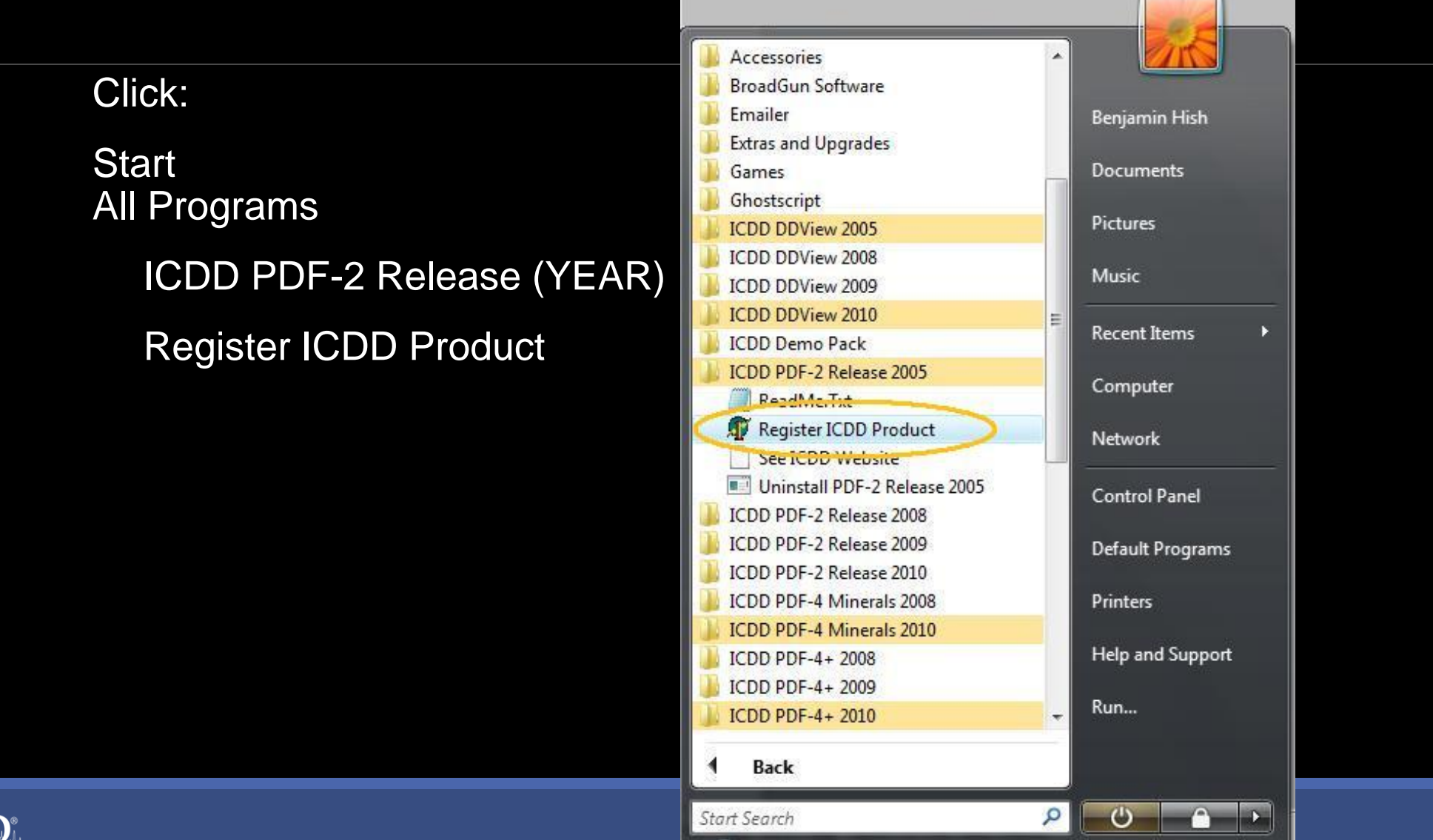

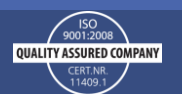

### Select the first option

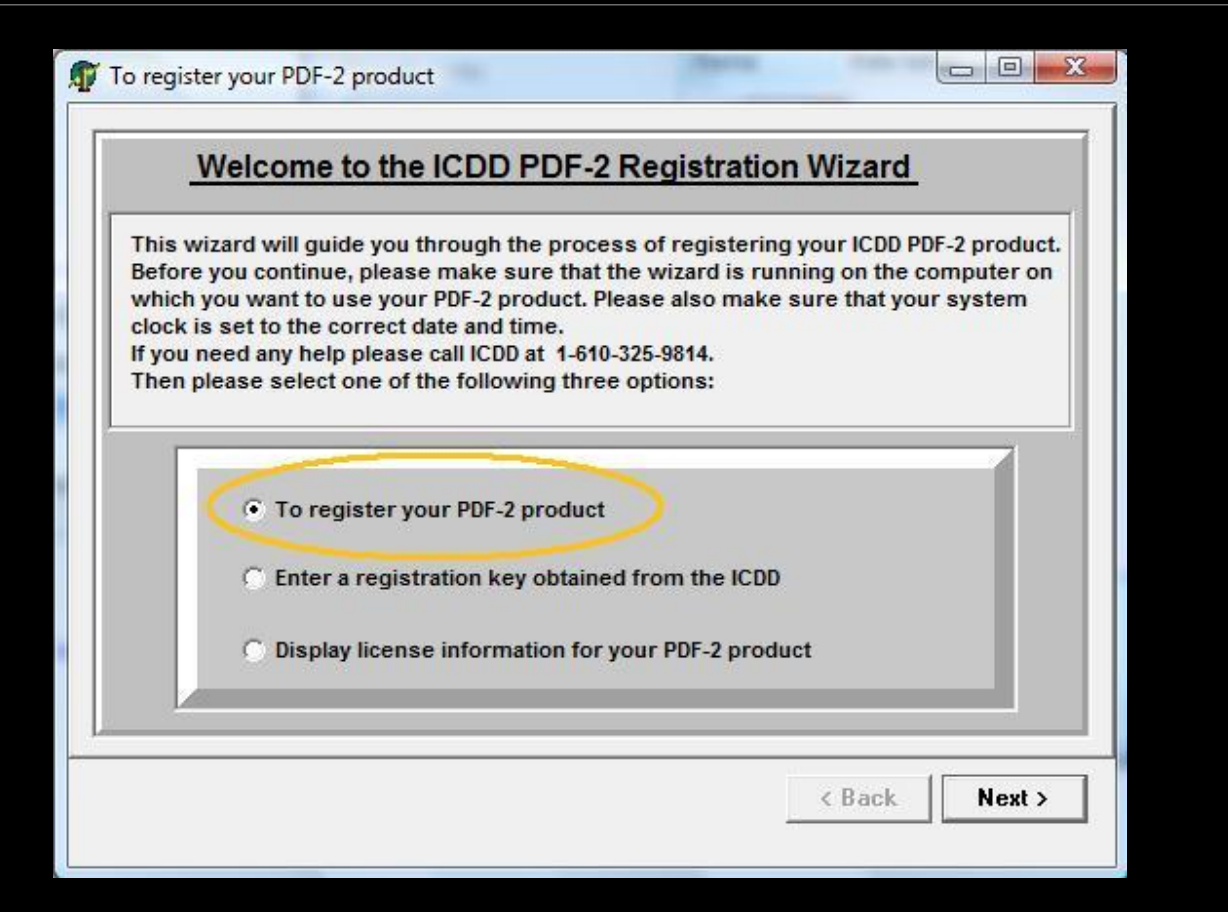

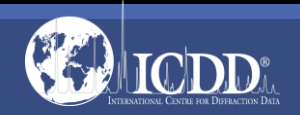

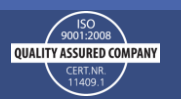

Select the method that you would like to receive your registration key

Fill in all fields marked with an \*

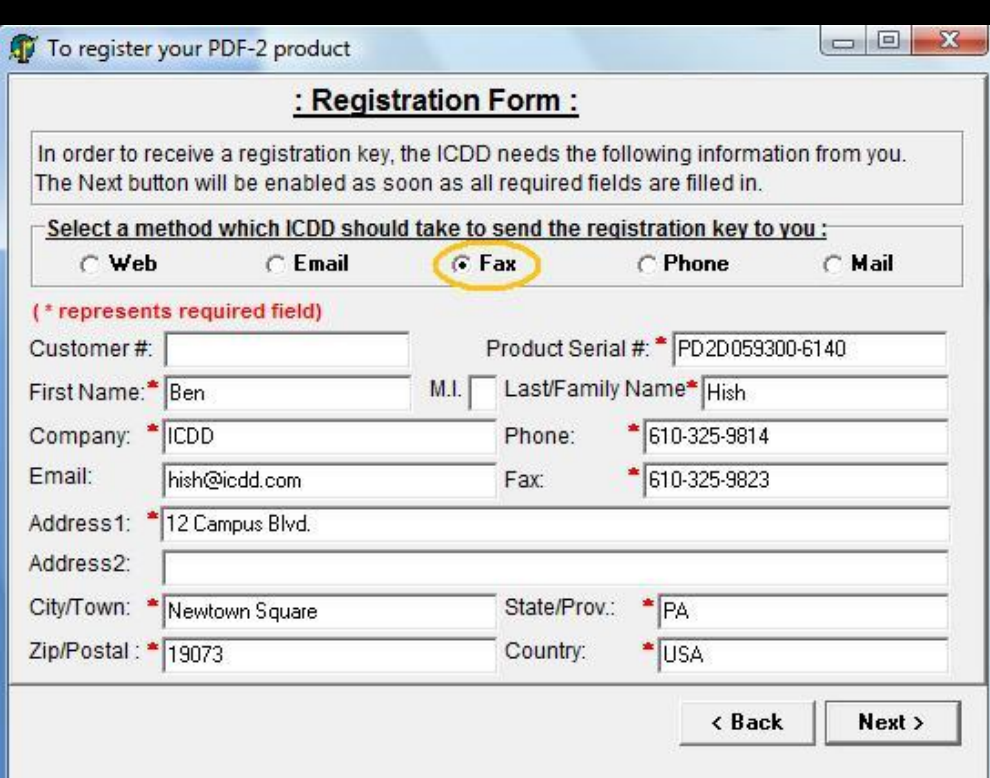

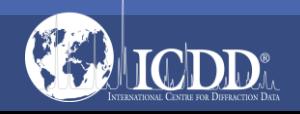

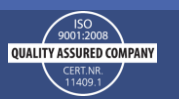

A summary of your registration information will be displayed

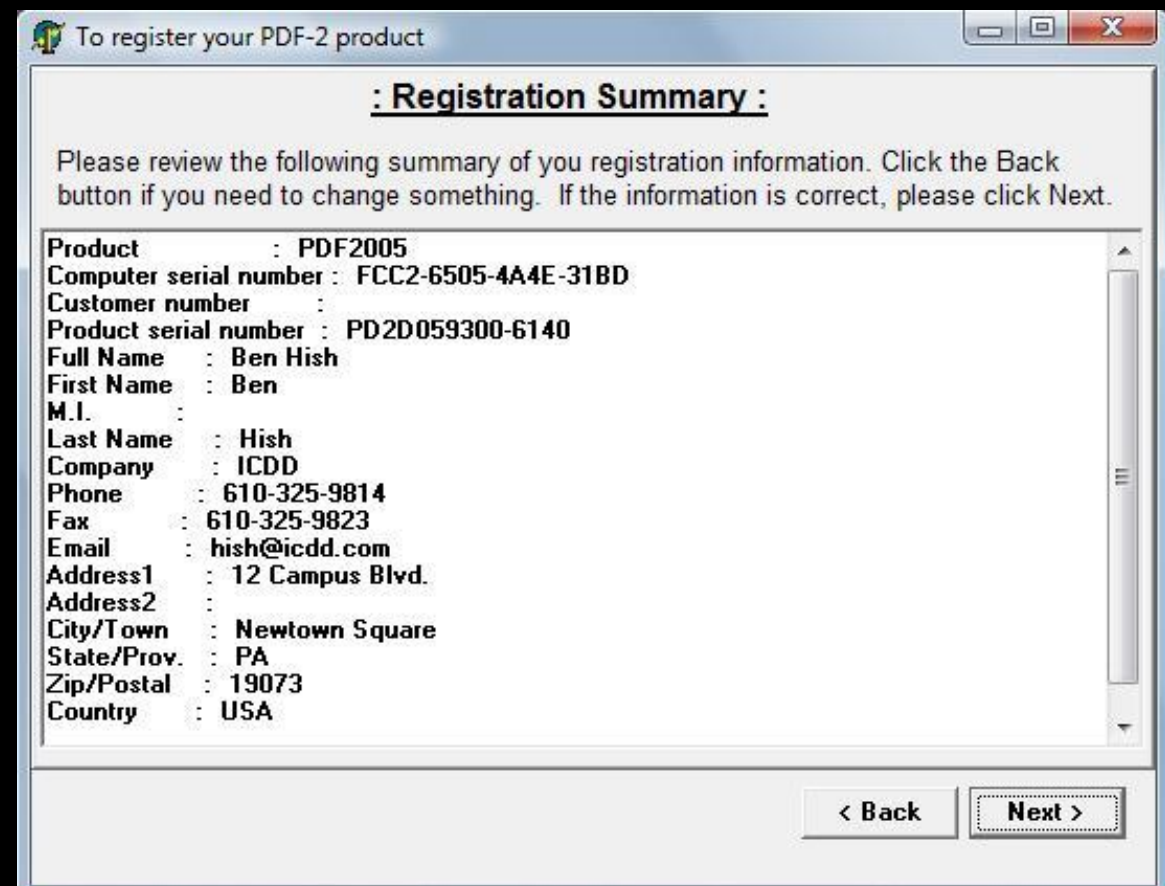

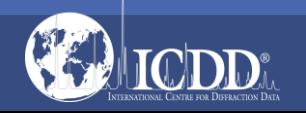

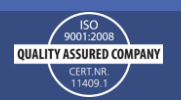

Select, "Print it for sending by fax or mail"

Press Next

 $\Box$  $\Box$ To register your PDF-2 product : Submit registration information : Please choose one of six available options to submit your registration information to the ICDD and click Next. Please note that submission by email requires a correctly installed MAPI compliant email program on your system. If your email program does not support MAPI you can copy the registration information to the clipboard, compose a new message with your email client, and paste the registration information into the body of vour message. Copy it to the clipboard for pasting into ICDD Registration Web Site This PC must be connected to the Internet before using the web option. C Submit it by E-mail (Automatic Email Response) • Print it for sending by fax or mail Save it as text file for sending as email attachment Copy it to the clipboard for pasting into an email message C If you encounter a problem with your registration send to ICDD support  $Next >$ < Back

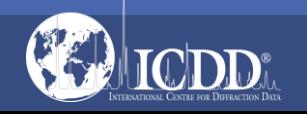

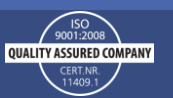

#### A form similar to the one to the right will be printed

Fax the form to ◦ 610-325-9823

#### Please fax or mail this page to:

International Centre for Diffraction Data PDF-2 Registration 12 Campus Boulevard Newtown Square, PA 19073-3273, U.S.A.

FAX: +1-610-325-9823

: PDF2005 Product Computer serial number: FCC2-6505-4A4E-31BD Customer number Product serial number : PD2D059300-6140 Full Name : Ben Hish First Name : Ben M.L. Last Name : Hish : ICDD Company Phone : 610-325-9814 610-325-9823 Fax Email : hish@icdd.com Address1 : 12 Campus Blvd. Address2 City/Town : Newtown Square State/Prov. : PA Zip/Postal : 19073 Country : USA Reply by  $:$  Fax

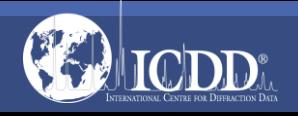

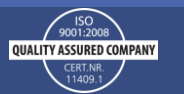

Upon verification of your license, a new key will be sent to you within 48 hours during the business week (Monday – Friday)

- If a new key is not received within 48 hours
- Call 610-325-9814 x203 for assistance.

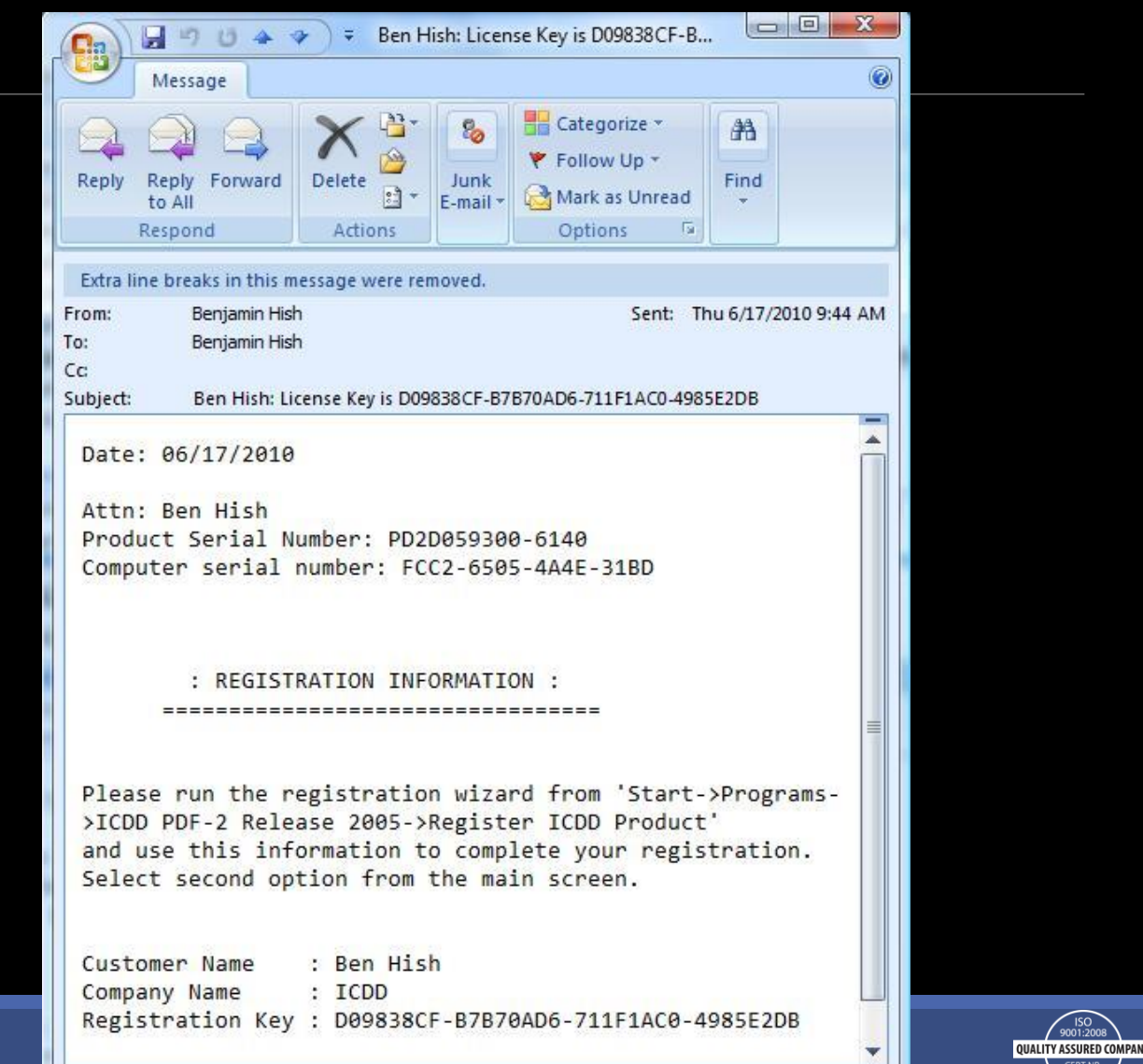

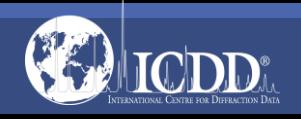

If you selected that you would like to receive your key via fax, you will receive a fax response with your registration key that looks similar to the one pictured to the right.

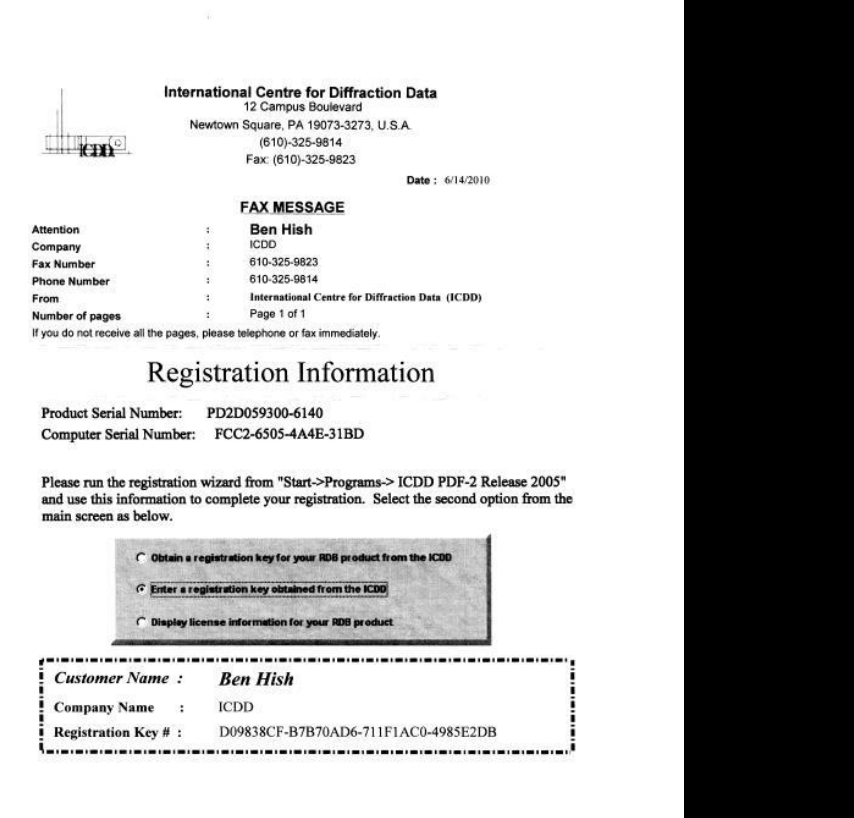

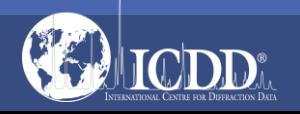

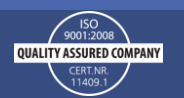

Start the Registration Wizard Select the Second Option Press Next

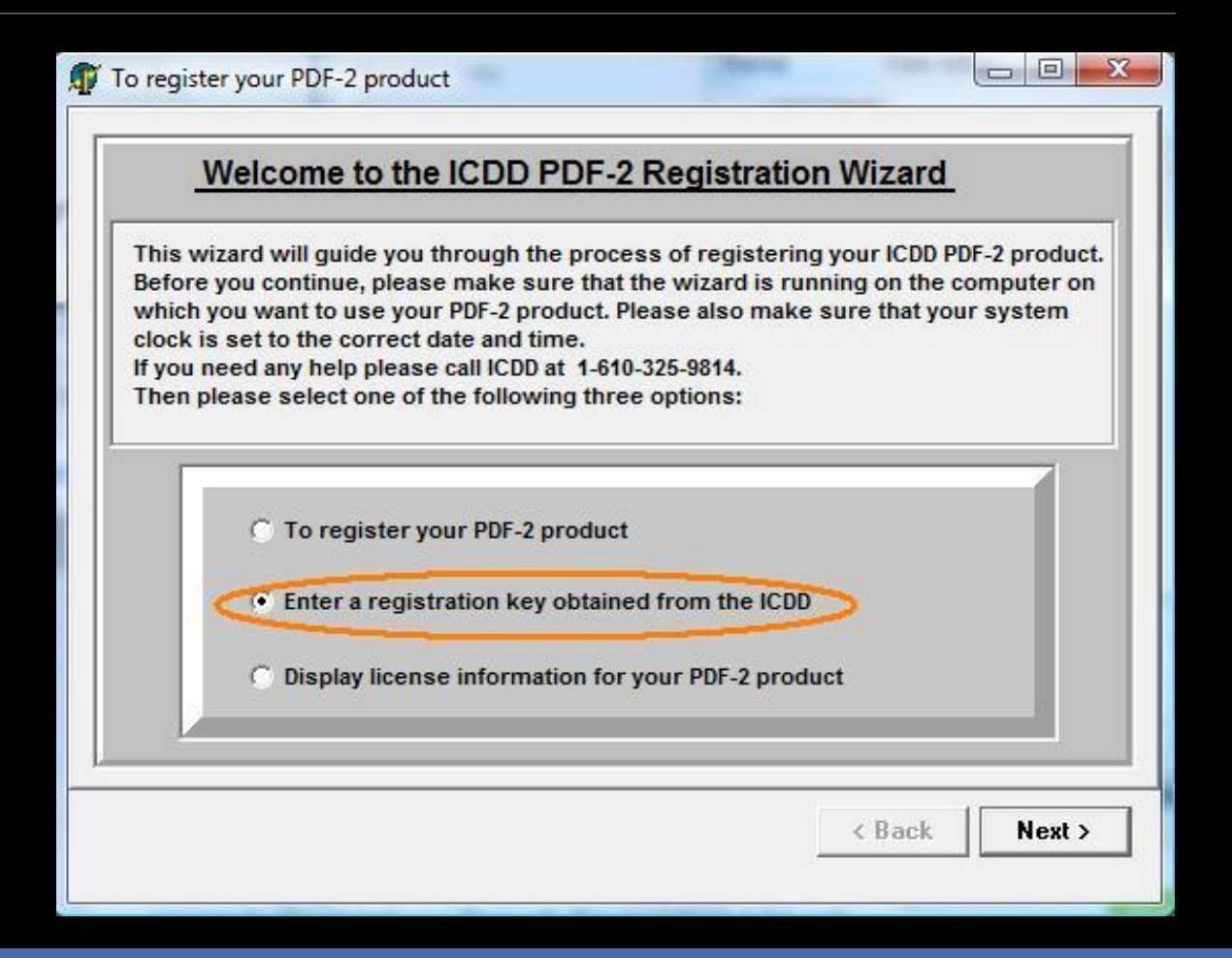

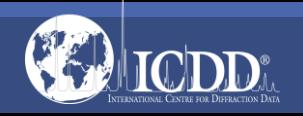

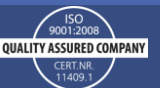

#### Input the Registration Key into the third field.

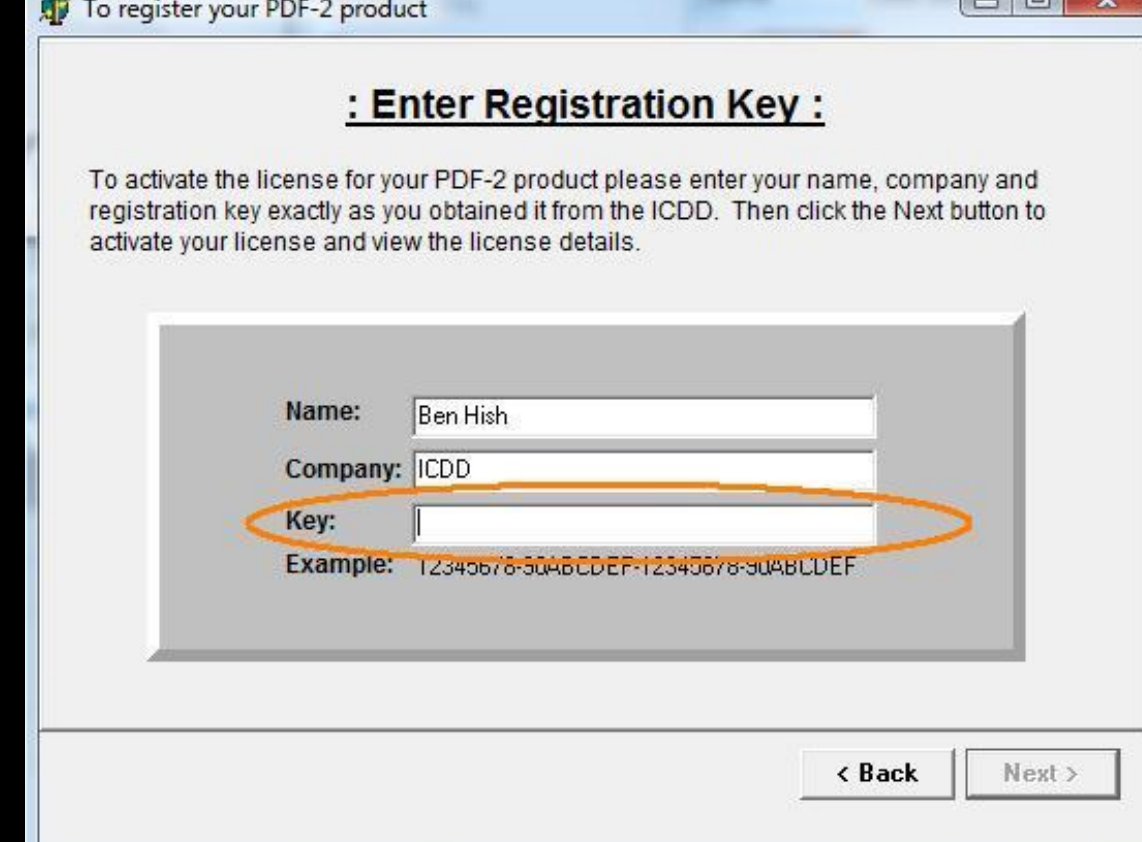

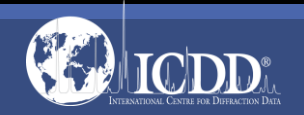

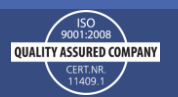

 $\sqrt{2}$ 

To reduce errors, we recommend you Copy and Paste the registration key from the email

If entering the key manually, keep in mind:

- Letters are all capitals
- There are no letter O's only the numeric character 0 (Zero)

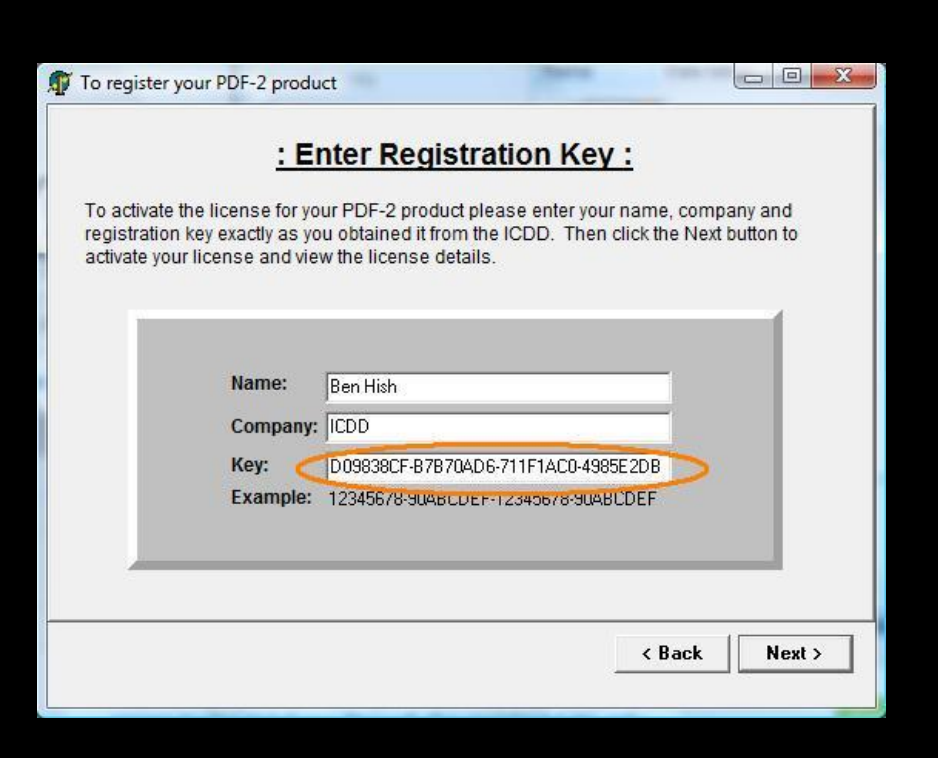

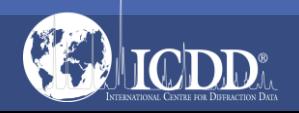

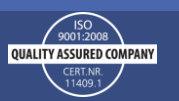

#### Verify:

- License Period should be ten (10) years from the 1st of the month that you had initially registered the database.
- License Type should say, "Full License"
- Press Finish

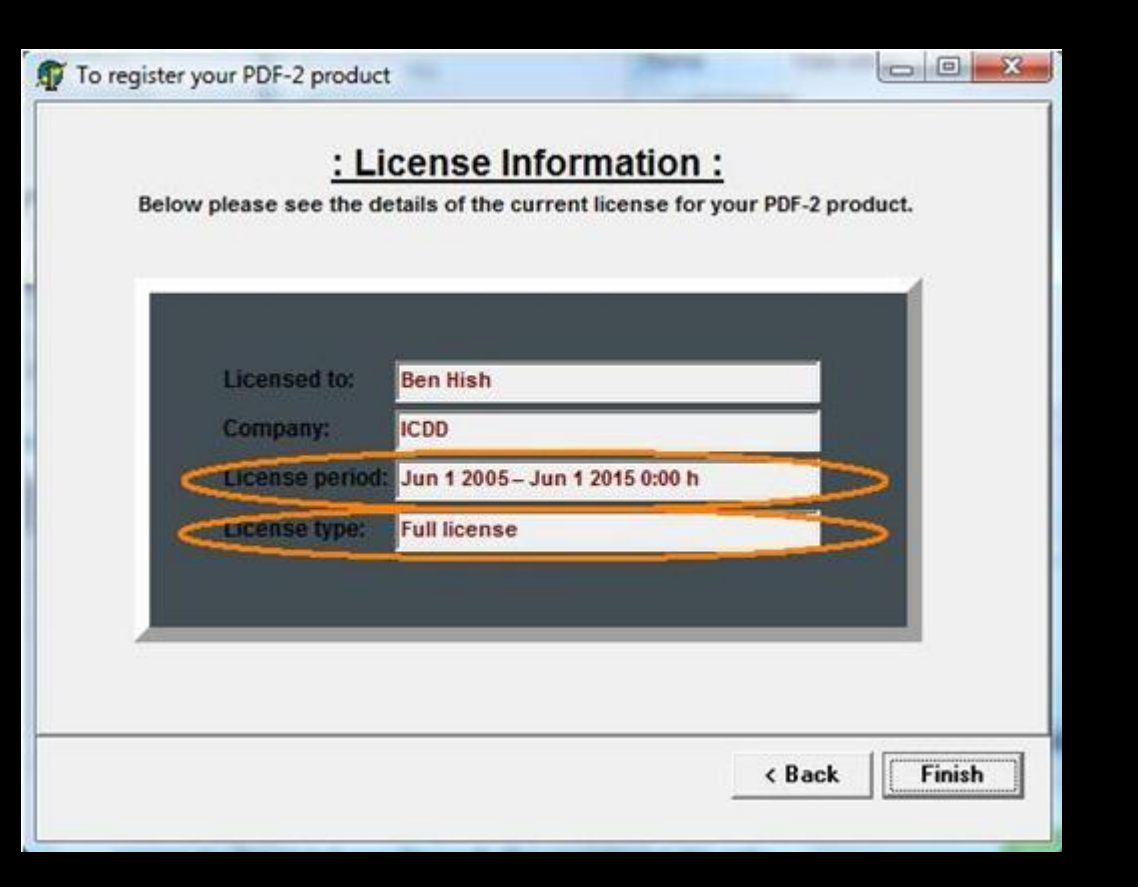

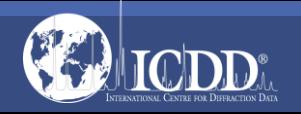

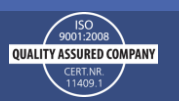

### Thank you for viewing our tutorial!

Additional tutorials are available at the ICDD website. [www.icdd.com](http://www.icdd.com/)

International Centre for Diffraction Data

12 Campus Boulevard

Newtown Square, PA 19073

Phone: 610.325.9814

Toll Free Number in US & Canada: 866.378.0331

Fax: 610.325.9823

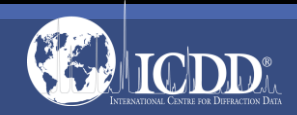

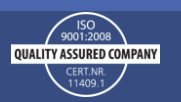